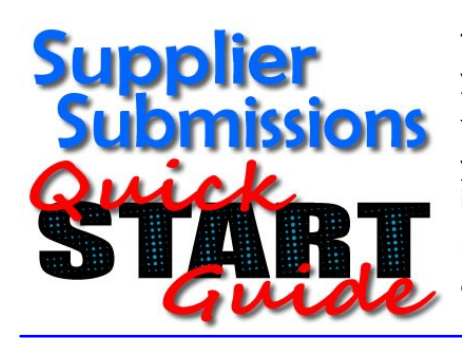

This Guide contains the basics for Content and Price file submissions through your sciQuest Supplier Portal.

Your Supplier Portal offers additional functionality that can help you to enhance your customers shopping experience, manage your content, promote your items and view your sales orders.

Please ask a sciQuest Support Representative or reference the documentation support@sciquest.com on your Portal for more information.

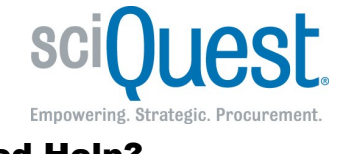

Need Help? **sciQuest Customer Support:** support@sciquest.com -or-1-800-233-1121 (Option #1) V1.1 07-19-10

#### 1. Preparing Your Files

#### **The most common submissions are Content and/or Price files.**

- New or updated content is submitted via a Content File, for Content that already exists in the system
- If you have only Corporate List Pricing, your submission can be done with just one Content file.
- Special pricing for certain customers, will require a Price file as well as a Content File (if the Content does not already exist in the system).
- All files will need to be saved as "Tab Delimited" text files for submission.
- No Currency symbols (\$,  $\epsilon$  etc.) or comma's (,) are allowed in any prices in either file.
- Both files should have your sciQuest Supplier number (in A1) and your Supplier Name (in B1).

The content file has five (5) **mandatory** Attributes: **Category, Part Number, Product Description, Packaging UOM and Cor-**THE CONTENT FILE porate List (USD) Ilf you are submitting a separate Price file for Special Organization Pricing or if your Corporate List Price is in a currency other than USD, you can delete the Corporate List column from the Content file and use the Price file for your Corporate List]. Although these are the only mandatory attributes, there are many others that are highly recommended to enhance your customers shopping experience and to make your items easy to find. Please reference **Appendix B2** of the latest **CMT Instructions and User Guide** which can be found in the "Instructions and Templates" section of your Supplier Portal, for more information on Content File Attributes.

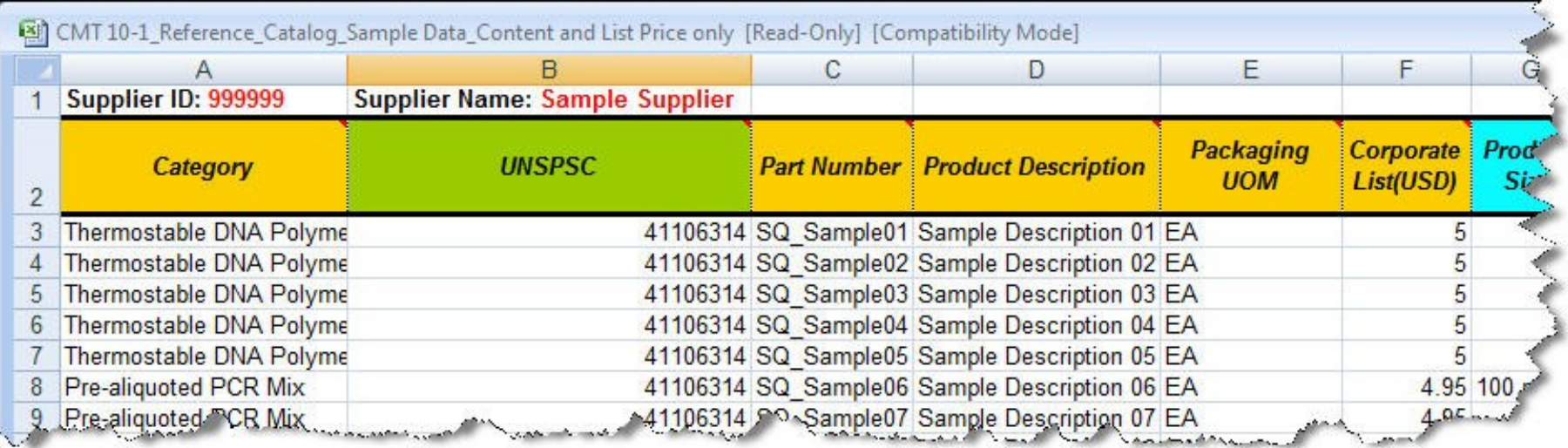

# 1. Preparing Your Files **(continued…)**

THE PRICE FILE The Price file is used when you have special pricing for certain customers or if your Corporate List price is in a currency other than USD. The Corporate List price column can be deleted from your Content file (above) if it is submitted on your Price file. The Price file should include; Part Number, Corporate List and columns for customer pricing with the Customers sciQuest name as the heading. Any columns not used can be deleted.

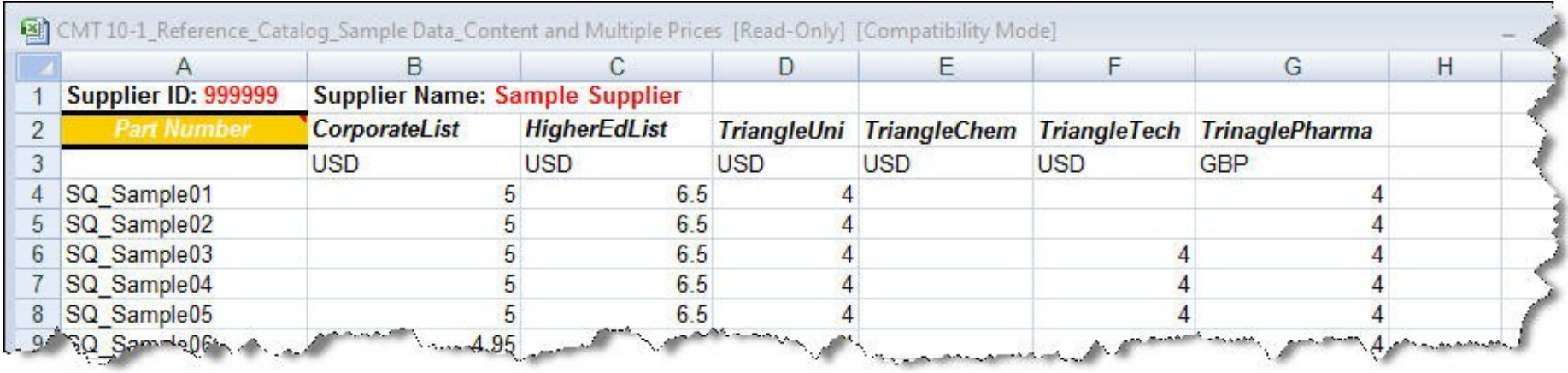

#### 2. Know Your Submission Type **Use this as a Reference for Step 4 ahead!**

Your submission type should reflect the data that has been prepared in your Content and/or Price file. The most common submission types and their definitions are listed below, additional submission type definitions can be found in the "**File Import Guidelines**" document which can be found in the "Instructions and Templates" section of your Supplier Portal

**Prices - Update/Add:** The system will update and add pricing for part numbers in the submitted file. No action is performed for part numbers not included in the file.

**Prices - Replace All:** The system will update and add pricing for part numbers in the submitted file. The system will remove pricing for part numbers in the database that are not contained in the submitted file.

Content - Update/Add:<br>
The system will update and add content for part numbers and fields in the submitted file. No action is performed for part numbers or fields not included in the file.

**Content - Replace All (Discontinue items not in file):**  discontinued. The system will update and add content for part numbers and fields in the submitted file. Part numbers not included in the file will be marked as

**Content - Replace All (Delete items not in file):**  The system will update and add content for part numbers and fields in the submitted file. Part numbers not included in the file will be marked for deletion.

**Content - Discontinue:** The system will mark items in the file as Discontinued. No action is performed for part numbers not included in the file. A Discontinued status for the item means that end users with an available price for that item will see the item has been discontinued, but will not have the ability to add the item to their cart.

**Content - Delete:** The system will mark items in the file as Marked for Delete. No action is performed for part numbers not included in the file. A Marked for Delete status for the item means that end users will not see the item in their application.

## 3. Access Your Portal

**Enter the following URL in your browser (No Spaces and Case Sensitive):**

https://solutions.sciquest.com/apps/Router/Login?OrgName=[Your sciQuest Supplier Name]

**From your Portal login page, login with the User Name and Password created during your initial registration.**

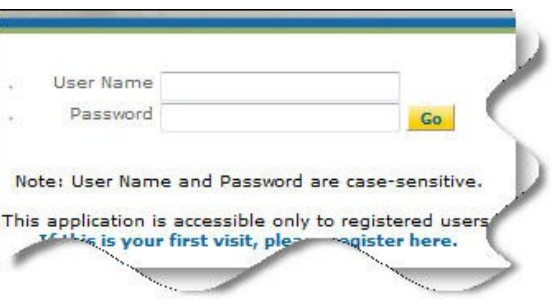

## 4. The Portal!

**T** he Content and Price file submission process starts with accessing the "**item/ price**" tab illustrated here.

**B** ut don't forget, your Supplier Portal offers additional functionality that can help you to enhance your customers shopping experience, manage your content, extract your loaded content/price (item/price -> extracts), update a single item / price, view your sales orders and even generate invoices… When you get a chance, take a minute to look around!

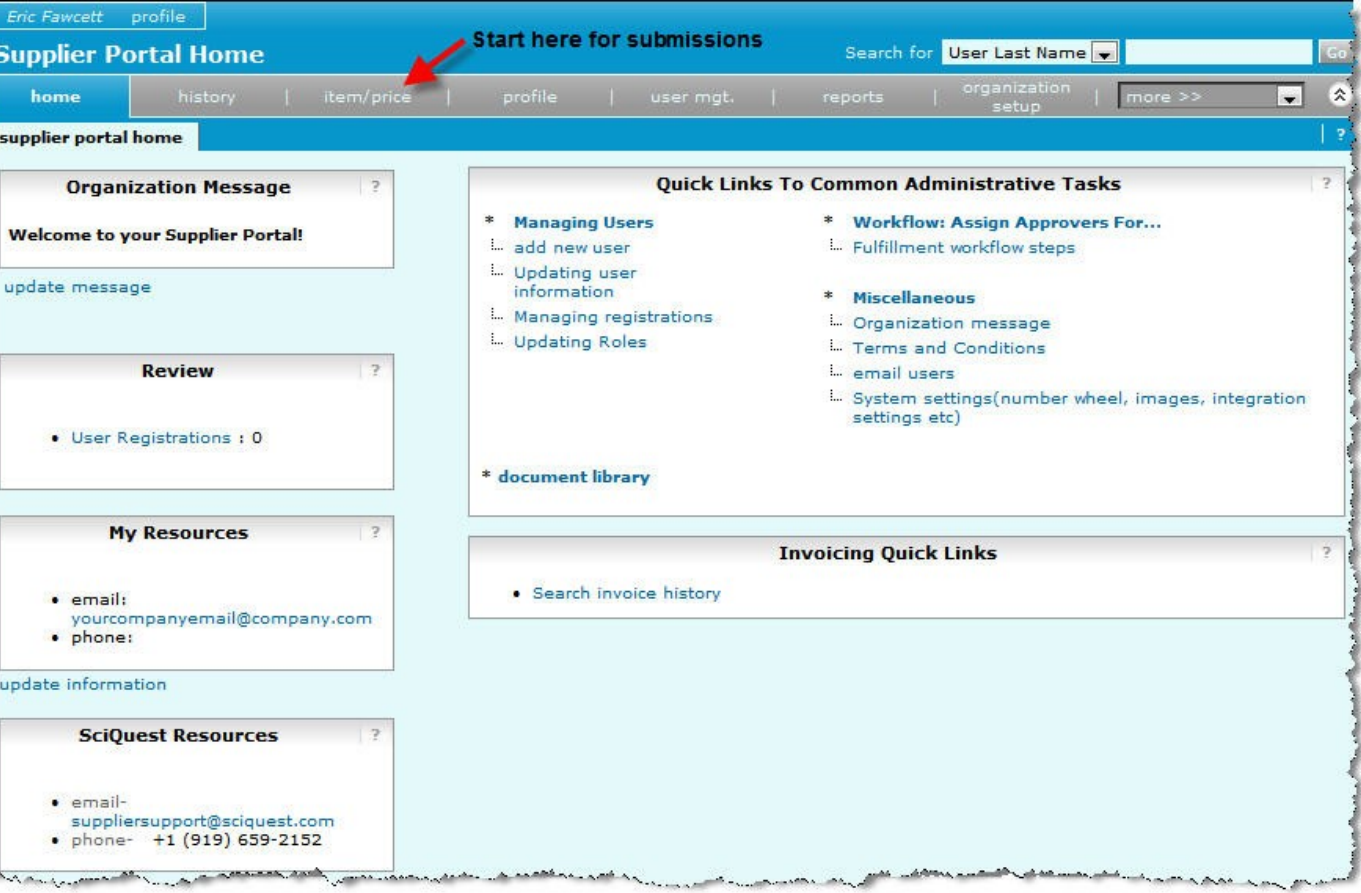

#### 5. Item/Price Submissions

**I** process begins. Once you have filled out the necessary fields, the first step is to "Validate" the file , if the Validation fails it is usually due to llustrated below is the "**submit data**" screen which is accessed via the "item/price -> submit data" tabs. This is where the submission a major issue with the file headers, there will be an error displayed and the issue should be pretty easy to spot by comparing your file headers to those in Step 1.

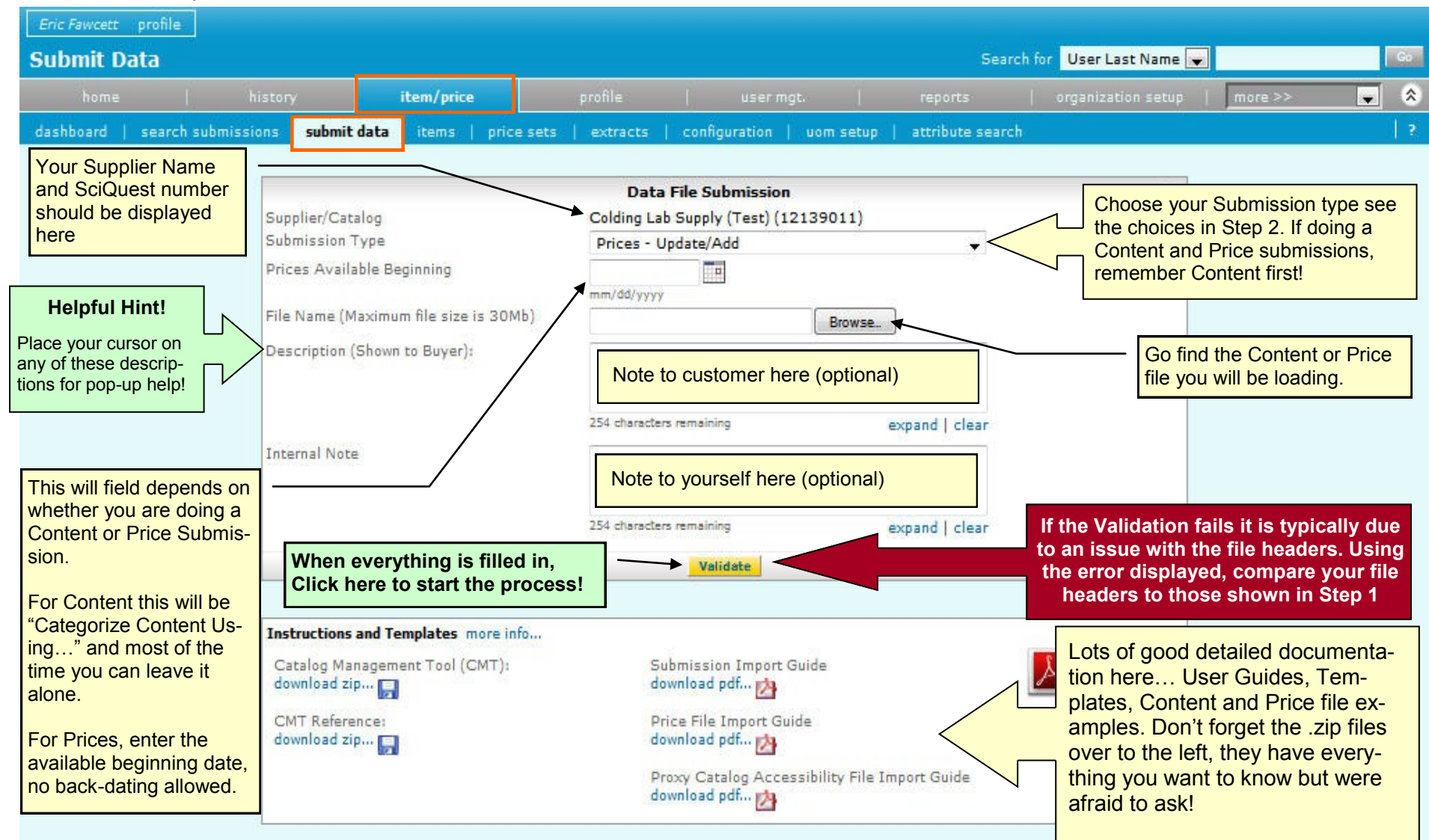

#### 5. Validate, Import, Syndicate and done!

**I** llustrated below is the "**submission details**" screen which is displayed after submitting data (also accessed via the "item/price -> search submissions" tabs). This screen will display the details of your submission, provide errors/warnings (if any) and the provide the opportunity to; Import/syndicate the entire file (no errors), Close/cancel the submission (to correct errors and re-submit) or Import/syndicate the partial data that had no errors.

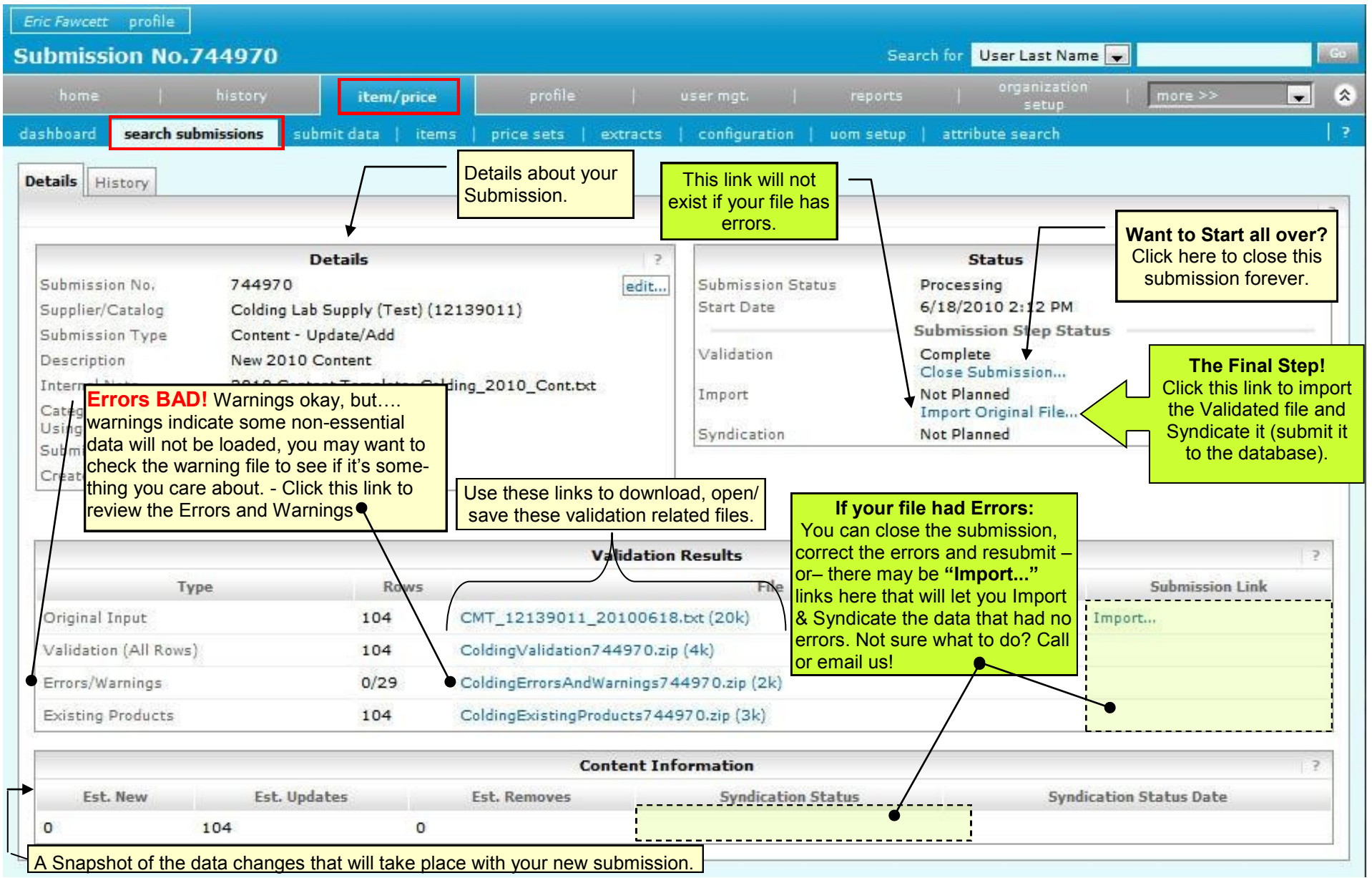